Инструкция по работе с региональной платформой для подготовки граждан к аккредитации в качестве общественных наблюдателей

Шаг 1:

Вход в региональную платформу регистрации общественных наблюдателей осуществляется по адресу [https://chiro74.ru/observer/.](https://chiro74.ru/observer/)

Шаг 2:

Если регистрация осуществляется впервые, то необходимо нажать «Зарегистрироваться».

Если Вы уже регистрировались в качестве общественного наблюдателя, то необходимо нажать «Я уже зарегистрирован как общественный наблюдатель» и ввести свои логин и пароль. (см. Шаг 6).

Для восстановления логина и пароля (см. Шаг 6).

## Система регистрации общественных наблюдателей

Уже зарегистрировано общественных наблюдателей:

- Государственная итоговая аттестация 9/11 класс: 2241
- Олимпиады Региональный этап ВсОШ: 756
- Олимпиады Муниципальный/школьный этапы ВсОШ: 389

Зарегистрироваться

Я уже зарегистрирован как общественный наблюдатель

## Шаг 3:

## Внимательно прочитать пользовательское соглашение. Если согласны, то нажать «Принимаю».

Пользовательское соглашение о получении и обработке персональных данных

Государственное бюджетное учреждение дополнительного профессионального образования Челябинской области «Региональный центр оценки качества и информатизации образования» (далее - ГБУ ДПО ЧИРО), именуемое в дальнейшем «Исполнитель» предоставляет любому лицу, именуемому в дальнейшем «Общественный наблюдатель», услуги по соолёствию в аккрепитации в качестве общественного наблюдателя при проведении государственной итоговой аттестации, всероссийской олимпиалы цвольников и олимпияд школьников в Челябинской области посредством предоставления сервиса сайта https://rcoklo.ru. Аккредитацию граждан в качестве общественных наблюдателей при проведении государственной итоговой аттестации, всероссийской олимпиады циольников и олимпиад циольников в Челябинской области осуществляет Министерство образования и науки Челябинской области (minobr 74 ru).

Принятие Пользовательского соглашения является согласием Общественного наблюдателя на обработку персональных данных. Общественный наблюдатель соглашается с тем, что ГБУ ДПО ЧИРО имеет право на хранение и обработку, в том числе и автоматизированную, любой информации, относящейся к персональным данным Общественного наблюдателя в соответствии с Федера/Биьм законом от 27.07.2006 г. № 152-ФЗ «О персональных данных», включая сбор, систематизации, накопление, хранение, уточнение, использование, распространение (в том числе передачу), обезличивание, блокирование, уничтожение персональных данных, предоставленных Общественных наблюдателем. Обработка персональных данных Общественного наблюдателя производится путем смешанной обработки персональных данных без передачи и с передачей по внутренней сети ГБУ ДПО ЧИРО, с передачей и без передачи по сети Интернет. ГБУ ДПО ЧИРО обязуется обеспечить конфиденциальность и безопасность при обработке персональных данных Общественного наблюдателя. В случае отзыва Общественным наблюдателем согласия на обработку персональных данных, ГБУ ДПО ЧИРО удаляет персональные данные Общественного наблюдателя и не использует их в дальнейшем. Отзыв Общественным наблюдателем персональных данных осуществляется путём отправки соответствующего письма на алектронную почту (support@rcoklo.ru) администратора сайта.

Я осознаю, что при нажатии на кнопку «Принимако» даю свое согласне для регистрации Общественного наблюдателя на портале https://vcokio.ru, что влечет за собой выполнение вышеуказанного Пользовательского соглашения. Также подтверждаю, что в выбираемом мною пункте проведение экзамена, пункте проведения олимпиады или места проведения эпелляции не одают ГИА, не участвуют в олимпиаде (не подают апелляцию) мои родственники (дети, внуки, племянники, братья, сестры и пр.).

Принимо

### Шаг $4$ :

Заполните все поля анкеты.

В качестве общественного наблюдателя может выступать лицо, достигшее 18 лет.

Регистрация

### Заполните поля

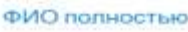

**ФАМИЛИЯ** 

rtexpos

HMR-Visuon

OTHECTBO(ECAM ECTb)

imanosare

#### ФИО полностью в (дательном падеже)

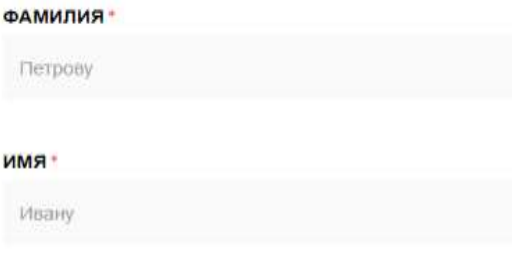

#### ОТЧЕСТВО(ЕСЛИ ЕСТЬ)

Ивановичу

### Дата рождения/Пол

#### ДАТА РОЖДЕНИЯ\*

31/12/2001

#### пол\*

 $\overline{M}$ 

### Телефоны, почта

ВАШ КОНТАКТНЫЙ ТЕЛЕФОН(ТОЛЬКО ЦИФРЫ И СКОБКИ)\*

+7(351)312-34-56

#### ВАШ СОТОВЫЙ ТЕЛЕФОН(ТОЛЬКО ЦИФРЫ И СКОБКИ)\*

+7(951)234-56-78

#### ЭЛЕКТРОННАЯ ПОЧТА (ИСПОЛЬЗУЕТСЯ В КАЧЕСТВЕ ЛОГИНА)\*

ivan.petrov@pochta.ru

### Общая информация

#### МЕСТО РАБОТЫ И ДОЛЖНОСТЬ \*

Место работы, должность

#### Адрес регистрации

#### ИНДЕКС \*

454000

НАСЕЛЁННЫЙ ПУНКТ С УКАЗАНИЕМ ТИПА НАСЕЛЁННОГО ПУНКТА (Г., С., П. И Т.Д.) \*

г. Челябинск

#### УЛИЦА -

Pocciniciani

#### дом-

 $221$ 

#### КВАРТИРА \*

373

Адрес фактического проживания (совпадает с адресом регистрации [3]

#### индекс -

454000

#### НАСЕЛЕННЫЙ ПУНКТ С УКАЗАНИЕМ ТИПА НАСЕЛЕННОГО ПУНКТА (Г., С., П. И Т.Д.) -

с. Доптидеревенское

#### УЛИЦА:

Пермонтова

#### дом-

 $\geq$ 

#### КВАРТИРА -

 $\mathbf{1}$ 

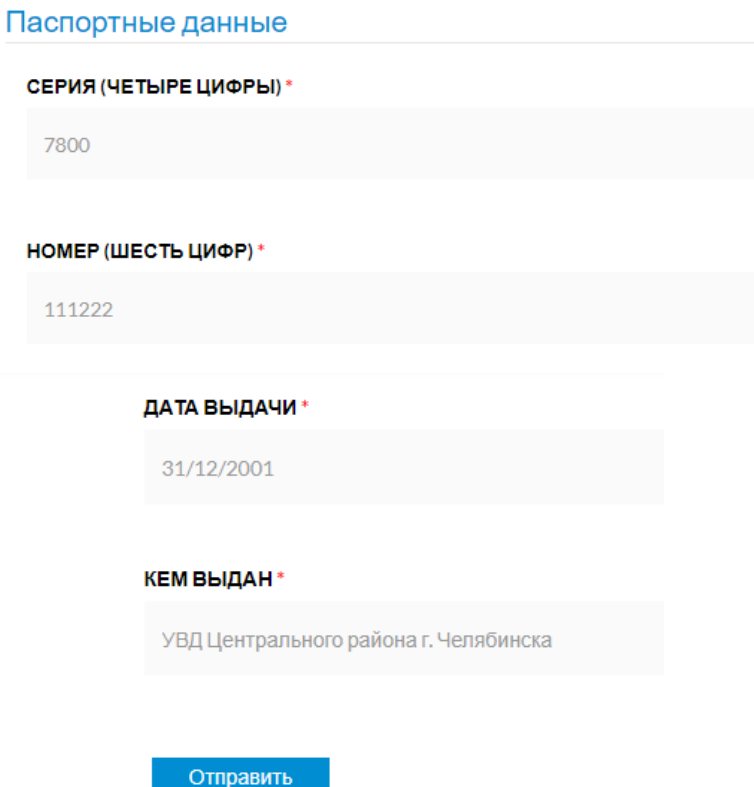

Если все поля корректно заполнены, то анкета уйдет в обработку. В противном случае необходимо исправить или добавить информацию (информационная система покажет некорректно заполненные поля).

## Шаг 5:

После отправки анкеты, на указанную в анкете электронную почту придёт ссылка активации кабинета, при нажатии на которую будет выслан логин и пароль

### Ключ активации кабинета

Ключ активации кабинета общественного наблюдателя отправлен на вашу электронную почту: romancova@inbox.ru

Пройдите по полученной ссылке

## Ключ активации кабинета

Активация прошла успешно на адрес вашей электронной почты выслан логин и пароль для входа в кабинет

## Шаг 6:

На регинальной платформе необходимо ввести логин и пароль для входа в личный кабинет.

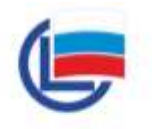

### ВХОД НА САЙТ

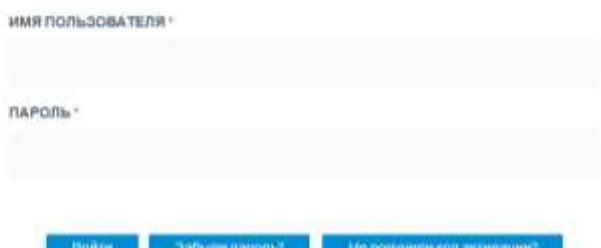

Если Вы забыли свой логин или пароль, то необходимо нажать «Забыли пароль» и в открывшемся окне необходимо указать данные паспорта.

Восстановление пароля

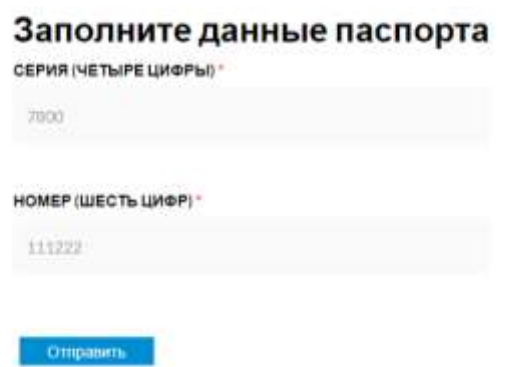

На экране появится адрес электронной почты, на данный адрес будет выслана ссылка активации. После прохождения по полученной ссылке Вам на указанный адрес электронной почты будет выслан логин и пароль, который необходимо ввести для входа в личный кабинет.

Если при регистрации был ошибочно указан адрес электронной почты или доступ к указанной почте на текущий момент невозможен, то необходимо обратиться в службу технической поддержки по адресу [support@chiro74.ru,](mailto:support@chiro74.ru) указав в теме письма «Общественный наблюдатель» и сообщить свои ФИО, **четыре последние цифры НОМЕРА паспорта** и действующий адрес электронной почты.

Например, серия 7507 номер 61**1041**

## Шаг 7:

Выбрать процедуру, в которой планируется принять участие в качестве общественного наблюдателя

Приветствуем Петров Иван Григорьевич в Вашем кабинете общественного наблюдателя

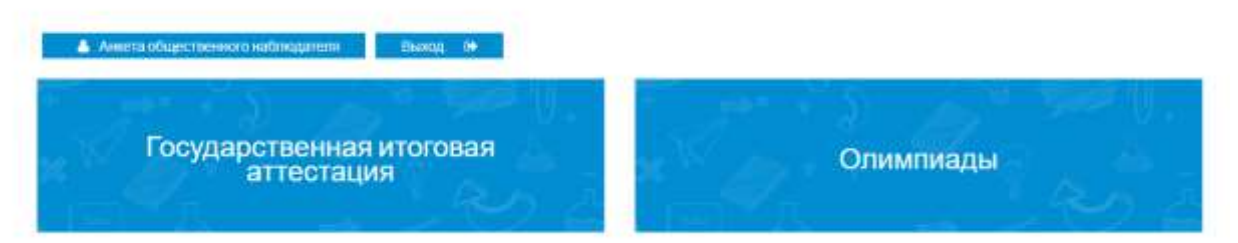

Шаг 8:

Процедура «Олимпиады» предлагает выбор по направлениям: «Региональный этап ВсОШ, Областной этап ООШ», «Школьный, муниципальный этапы ВсОШ И ООШ».

Петров Иван Григорьевич. Олимпиады

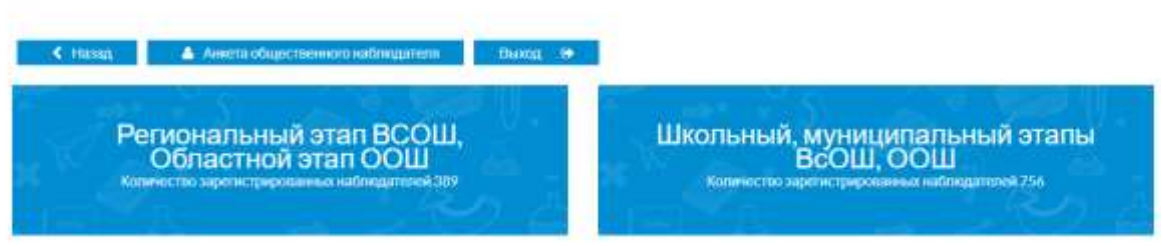

## Шаг 9:

После выбора процедуры необходимо заполнить **уточняющую анкету общественного наблюдателя**.

Общественный наблюдатель Петров Иван Григорьевич

#### Уважаемый(ая) Петров Иван Григорьевич.

В данный момент Вы находитесь в кабинете общественного наблюдателя Регионального этапа ВСОШ и областного этапа областной олимпиады школьников. Добро пожаловать в Ваш личный кабинет!

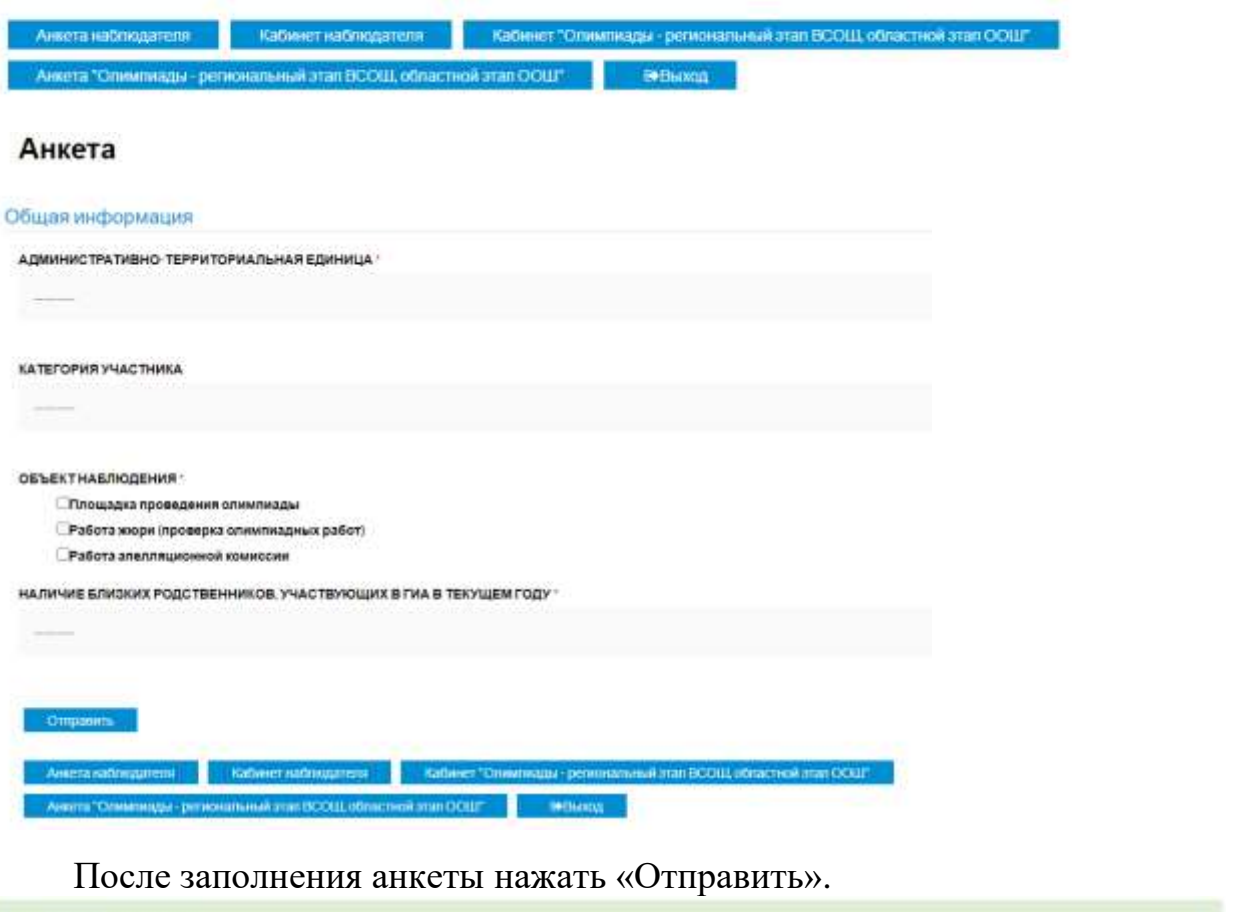

Данные анакты извенены Заявления создано Уважаемый(ая) Петров Иван Григорьевич, В данный момент Вы находитесь в кабинете общественного наблюдателя Регионального этапа ВсОШ и областного этапа областной олимпиады школьников. Добро пожаловать в Ваш личный кабинет!

нета "Опимпиалы - региона

## Шаг 11:

Пройти обучение (изучить подгруженную презентацию, по окончании изучения нажать кнопку «Закончить обучение»)

### Обучение

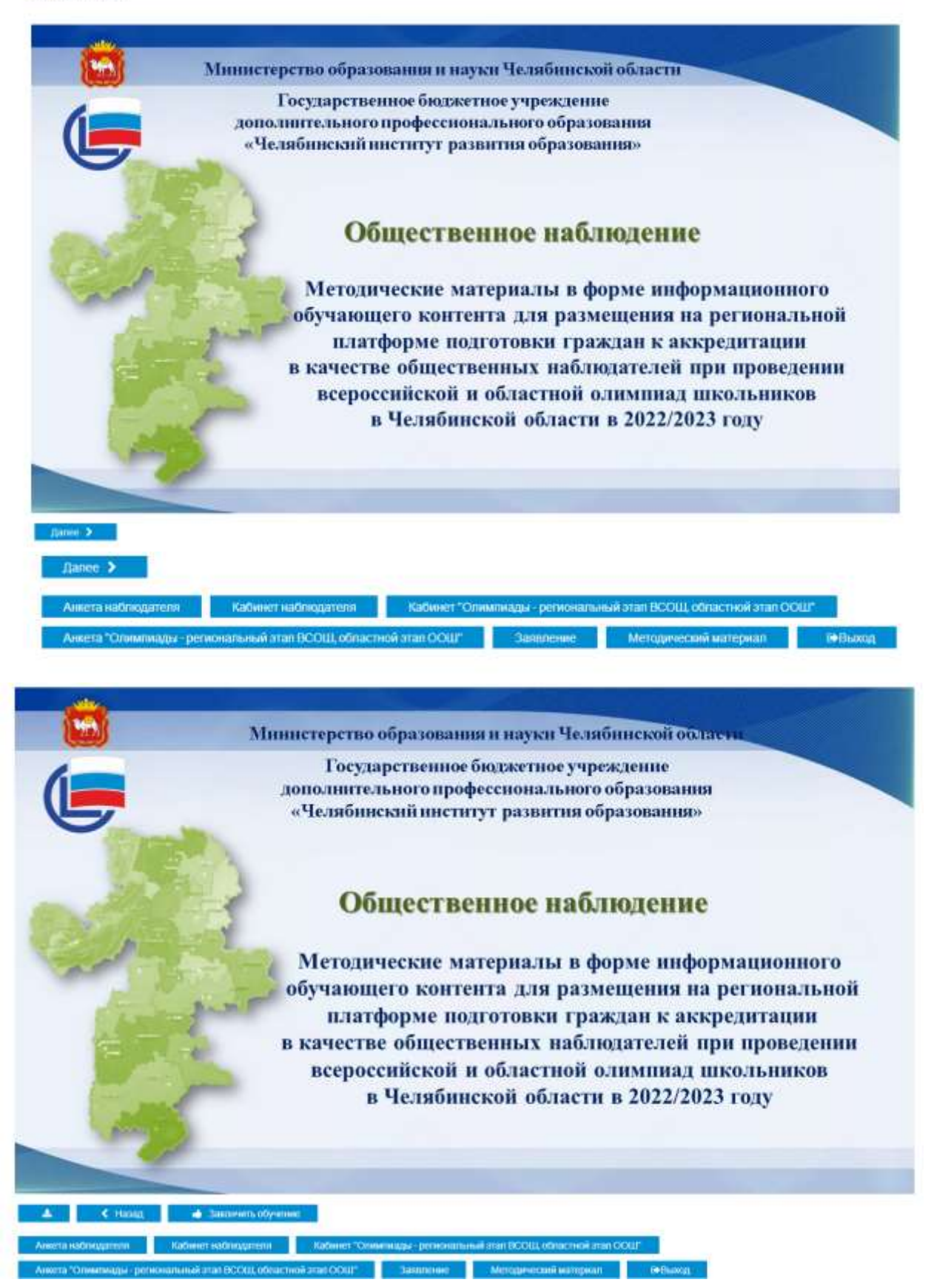

# Шаг 12: Пройти аттестацию.<br>Аттестация

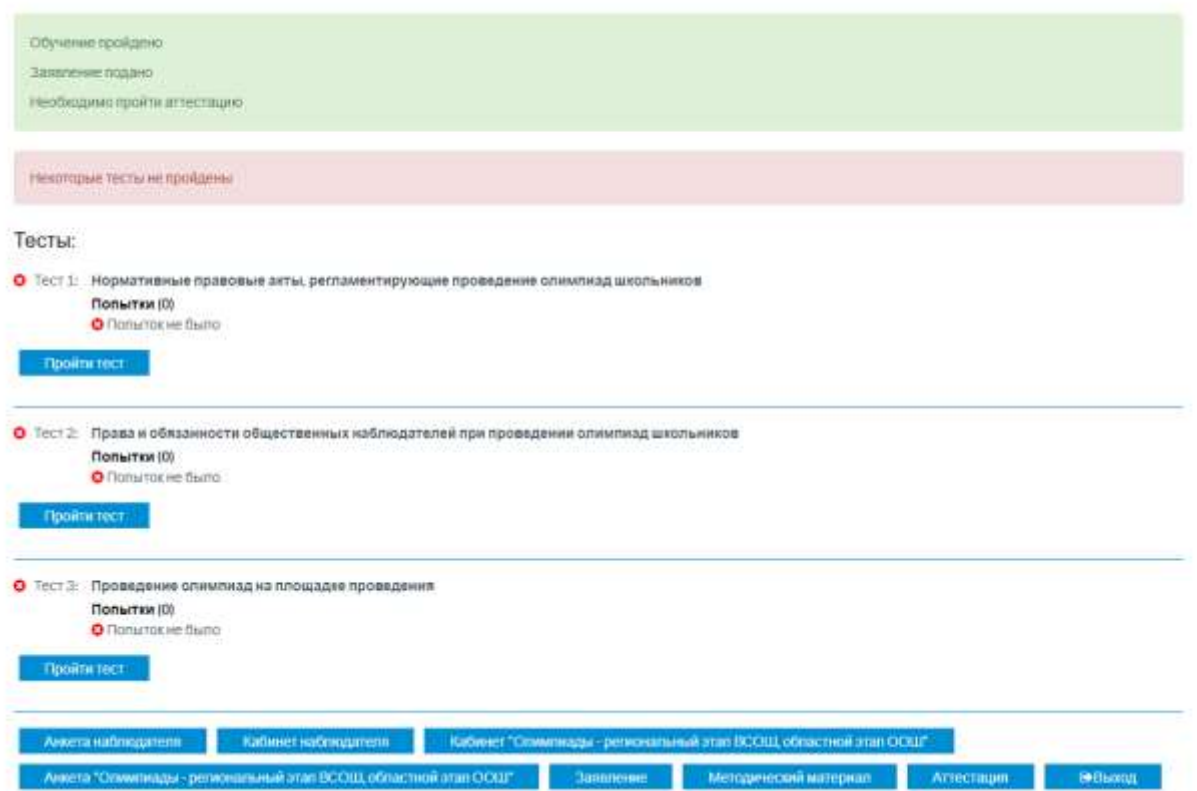

При успешном прохождении теста будет сгенерирован сертификат и удостоверение общественного наблюдателя.

## Шаг 13: Необходимо скачать и распечатать заявление

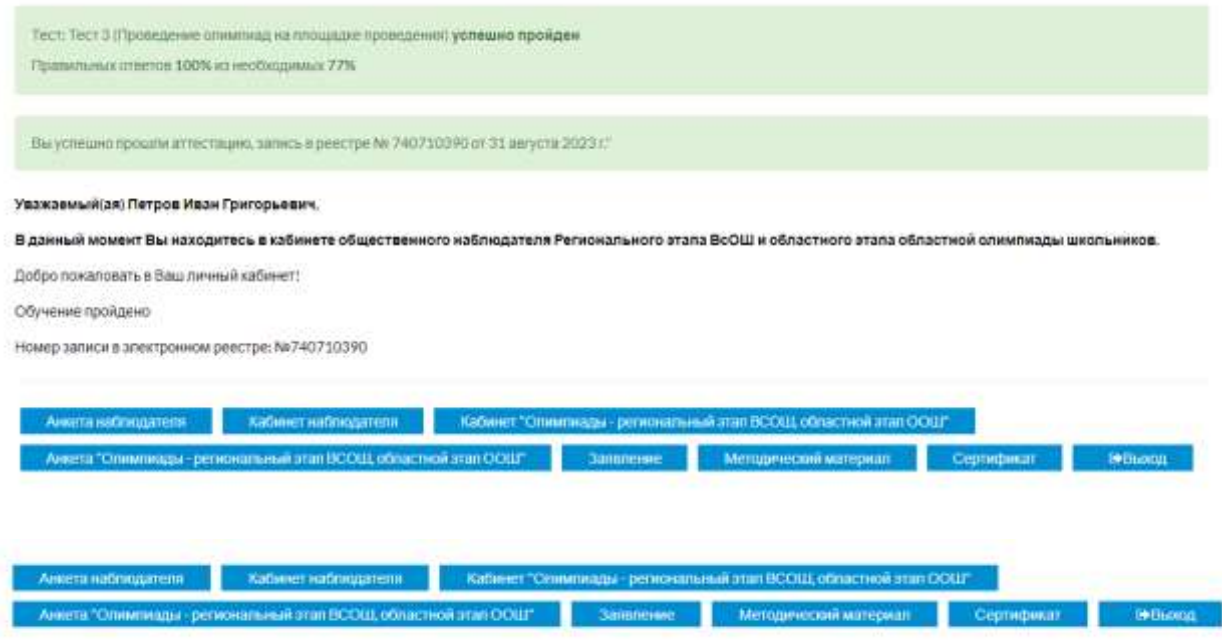